**Microsoft** 

## Microsoft® Windows® XP Service Pack 2

**包含進階的安全性技術**

# **產品安裝手冊**

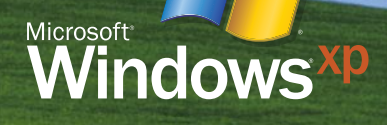

# INDEX

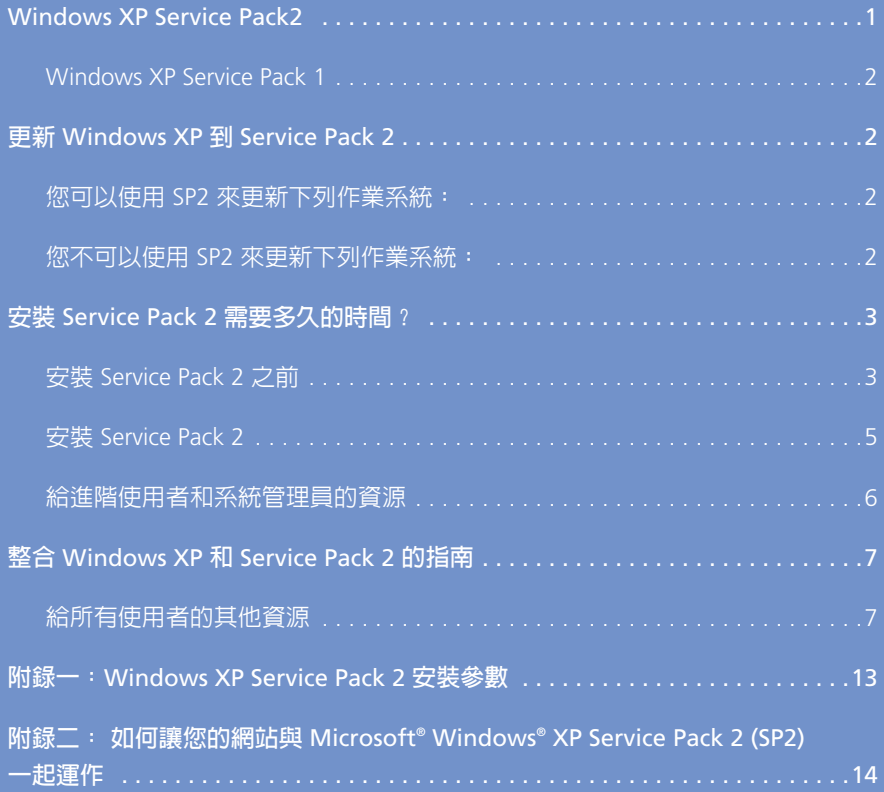

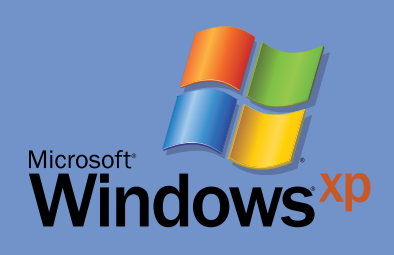

## <span id="page-3-0"></span>**Windows XP Service Pack2** 包含進階的安全性技術

Microsoft 一直不斷在投入更新的開發及發佈工作,以期改善軟體的品質。每隔一段時間, Microsoft 就會將這些更新合併成單一的封裝,稱為「Service Pack」。

Windows XP Service Pack 2 包括下列適用您電腦的新安全性增強功能:

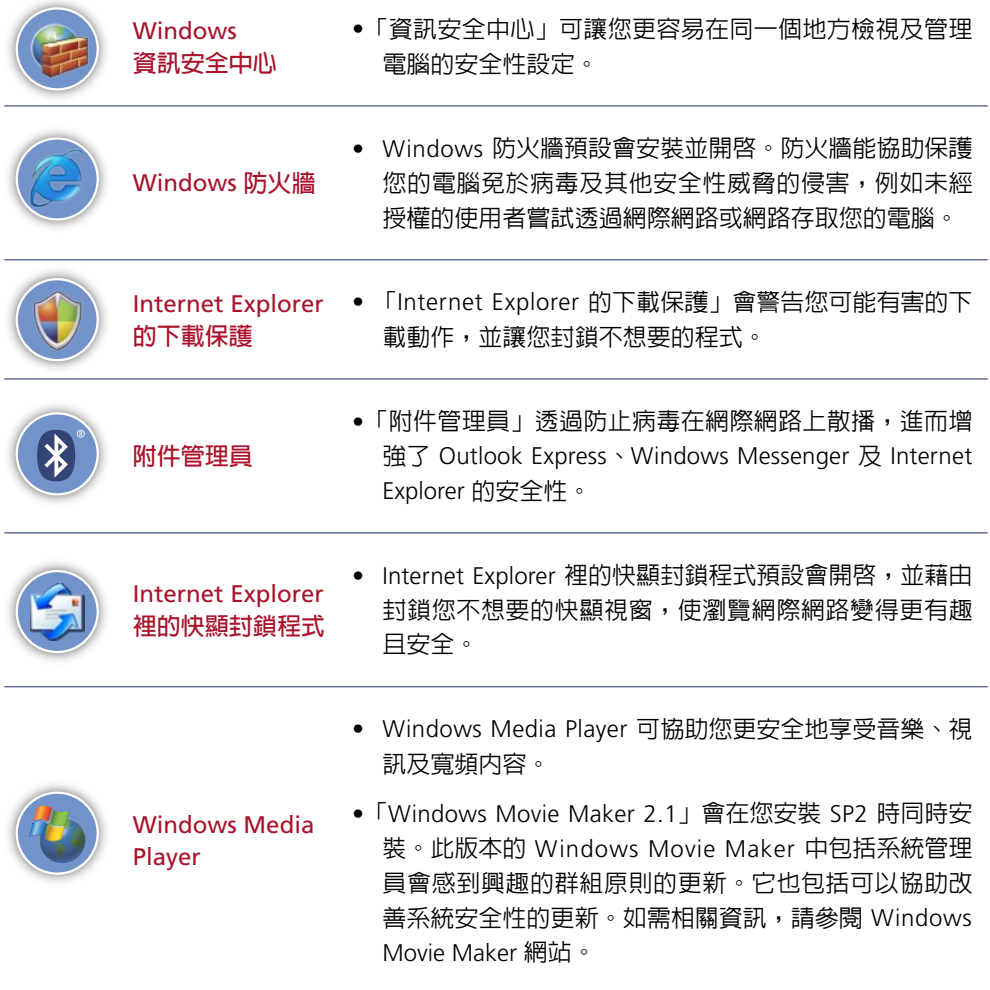

<span id="page-4-0"></span>在 SP2 安裝期間會出現關於這些更新的更多資訊。現在請參閱此文件的 Windows XP SP2 安裝 前須知事項。

關於 SP2 的資訊也可以在 [說明及支援中心] 找到,上面將有針對 SP2 更新的資訊。安裝 SP2 之後,您就能夠存取 [說明及支援中心]。

#### Windows XP Service Pack 1

由於 SP2 包含之前所有與 Windows XP 有關的更新,包括透過 Service Pack 1 (SP1) 提供的更 新,所以安裝 SP2 之後您會獲得所有之前的更新。

如果您的電腦上已經安裝了 SP1,則您不需要先移除 SP1 就可以直接安裝 SP2。

## 更新 **Windows XP** 到 **Service Pack 2**

## **您可以使用** SP2 **來更新下列作業系統:**

- Microsoft Windows XP Home Edition
- Microsoft Windows XP Professional
- Microsoft Windows XP Media Center Edition 和 Microsoft Windows XP Media Center Edition 2004 如果您安裝 SP2 到執行 Windows XP Media Center Edition 的電腦上,您的作業系統會升級 成 Windows XP Media Center Edition 2004。
- Microsoft Windows XP Tablet PC Edition

如果您安裝 SP2 到執行 Windows XP Tablet PC Edition 的電腦上,您的作業系統會升級成 Windows XP Tablet PC Edition 2005。

在您安裝 SP2 並重新啓動電腦之後,會開啓 [歡迎使用 Tablet PC] 視窗。此視窗會提供新作 業系統之相關資訊與教學課程的連結。

## **您不可以使用** SP2 **來更新下列作業系統:**

- Microsoft Windows Millennium Edition 或其他更舊版的 Windows 作業系統
- Microsoft Windows XP 64-Bit Edition Version 2003
- Microsoft Windows XP 64-Bit Edition

## <span id="page-5-0"></span>安裝 **Service Pack 2** 需要多久的時間?

最多兩個小時,但根據電腦組態的不 同,時間可能會更少。當您看見進度指 示器時,就不再需要進一步輸入,您可 以離開電腦,並且讓安裝自動完成。

## **安裝** Service Pack 2 **之前**

若要在單一電腦上安裝 SP2,電腦必須

正在執行更新 Windows XP 到 Service Pack 2 中所列出的 Windows XP 作業系統。此外,您的 電腦必須有 CD-ROM 光碟機以及下列基本配備:

- 233 MHz 處理器
- 64 MB 的 RAM
- 安裝期間所需的 900 MB 可用磁碟空間

開始安裝 SP2 之前,您應該先完成下列步驟。

#### 準備安裝 **Service Pack 2**

- 1 判斷您的作業系統是否可升級到 SP2。(請參閱本指南稍早的更新 Windows XP 到 Service Pack 2。)
- 2 檢視下列資源中所說明的 SP2 內容:
	- ◆ Service Pack 2 包含的内容
	- ◆ Microsoft Windows XP Service Pack 2 網站。
- 3 啓動電腦並以系統管理員的身分登入。

系統管理員可以完整且沒有限制的存取作業系統及其設定。您可以用 Administrator 這個 使用者名稱登入,或是用另一個設為 Administrator 群組成員的帳戶登入。若要判斷使用 者屬於哪個群組,請在 [控制台] 開啓 [使用者帳戶]。

4 如果您使用 [快速使用者切換],請確定所有其他使用者都已登出。(如需相關資訊,請參 閱 [說明及支援中心] 中的 [快速使用者切換] 主題。)

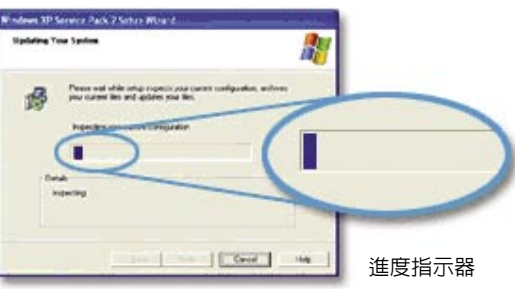

5 對您電腦上的檔案執行「完整備份」。

如需如何執行完整備份的詳細資訊,請參閱 [說明及支援中心] 中的 [備份檔案及資料夾] 主題。

您可以使用備份及還原精靈來備份文件、圖片和其他檔案。

重要事項:備份您自己的檔案不同於封存 Service Pack 檔案,後者是在安裝期間出現的選項。封存檔案 的選項讓您在稍後想要的時候可以移除 Service Pack,但是並不備份圖片或文件之類的個人檔案。

6 如果您的電腦正在執行 Windows XP Professional,則在您開始安裝之前請先建立「系統自 動修復 (ASR)」組。如果安裝失敗,這可協助修復您的設定。

(如果您的電腦是執行 Windows XP Home Edition,請忽略此步驟; Windows XP Home Edition 並不提供 ASR 功能。)

如需有關系統修復的詳細指示,請參閱下列資源:

- ✔ [說明及支援中心] 的「使用備份建立系統自動修復組」和「使用系統自動修復從系統失敗中 修復」。
- ◆ Microsoft 知識庫文件 818903 < Automated System Recovery Overview in Windows XP>。
- 7 關閉所有開啓的程式。
- 8 如果您沒有連線到網路或網際網路,而且想要縮短 SP2 更新的安裝時間,您可以選擇停 用防毒軟體。您可以透過在防毒軟體圖示 (一般是出現在電腦螢幕的右下角) 上按一下滑 鼠右鍵,然後按一下 [停用] 來執行此動作。在安裝 SP2 之後請確定再啟用防毒軟體。

重要事項: 防毒軟體是保持電腦安全的關鍵部分, 但是它用來掃描系統上檔案所花的時間會大幅延長安 裝 Service Pack 所需的時間:在較慢的系統上會花上一小時甚至更長的時間。

在安裝 Service Pack 之前停用防毒軟體可以省去這段額外的安裝時間。

如果您在安裝 Service Pack 之前停用防毒軟體,請確定您瞭解所有的相關風險,並務必在 安裝 Service Pack 之後重新啟用防毒軟體。

9 繼續執行安裝,如下節所述。

## <span id="page-7-0"></span>**安裝** Service Pack 2

您可以從 Service Pack 2 CD 或 Microsoft Windows XP Service Pack 2 網站安裝 SP2。此網站提 供 Windows Update 的連結, 您可以在該處安裝 SP2。http://www.microsoft.com/windowsxp /sp2/default.mspx

如果您從 Service Pack 2 CD 安裝 SP2,當您插入產品 CD 時,會自動開啓 [歡迎使用 Windows XP Service Pack 2] 視窗。如果沒有出現這個視窗,請執行下列動作:

• 依序按一下 [開始] 及 [執行],鍵入下列文字後按下 ENTER:

Drive:\Autorun.exe

(其中 Drive: 是 CD-ROM 光碟機的磁碟代號)

開啓 [歡迎使用 Windows XP Service Pack 2] 視窗時,請遵循指示來安裝 SP2。

#### 安裝 **Service Pack 2**

1 出現 [歡迎使用 Windows XP Service Pack 2] 視窗時,按一下?立即安裝?。

2 遵循螢幕上出現的指示。

3 安裝精靈會向您展示要不要封存 Service Pack 檔案的選項。建議您選取 [安裝時封存 Service Pack 檔案] 選項,讓您在稍後想要的時候可以移除 Service Pack。如果您不想要建 立這些檔案,請選取 [不封存檔案]。

重要事項:不建議選取 [不封存檔案] 選項,此選項會讓您在稍後不論有任何理由都無法移除 Service Pack。

選取 [安裝時封存 Service Pack 檔案] 選項,只會備份系統檔案。它並不會備份文件和圖片 之類的資料檔案。您必須將那些檔案另外備份。

4 安裝完成後,您必須重新啓動電腦。

5 如果您停用了防毒軟體,請再重新啟用。

#### <span id="page-8-0"></span>移除 **Service Pack 2**

如果您選取了當安裝 SP2 時封存 Service Pack 檔案的選項,就可以使用 [新增或移除程式] 來移 除 SP2 並且將電腦還原到之前的狀態。

使用 [新增或移除程式] 來移除 Service Pack 2

1 按一下 [開始],然後按一下 [控制台]。

5 依序按一下 [新增或移除程式]、[Windows XP Service Pack 2] 及 [移除] 。

重要事項: 如果您選擇移除 SP2, 出現的對話方塊會顯示在您安裝 SP2 之後所安裝的應用程式清單。如 果您繼續移除,這些應用程式可能會無法正常運作。

3 遵循螢幕上出現的指示。

## **給進階使用者和系統管理員的資源**

本節提供關於 SP2 中所包括的更新、安全性更新和新功能的資源及資訊連結。它也提供關於 建立及調配整合式安裝的資訊連結。

- 如需關於新設定的說明、其他可以協助改善安全性的變更、調配 SP2 及管理含有 SP2 之 Windows XP 電腦環境的相關資訊,請參閱 Microsoft TechNet 網站上的 Windows XP Service Pack 2 Resources for IT Professionals。
- 如需 SP2 新功能的相關資訊,請參閱下列文件:
	- > 在 Microsoft TechNet 網站上的 Changes to Functionality in Microsoft Windows XP Service Pack 2。
	- > 在 Microsoft 下載中心的 Deploying Windows Firewall Settings for Microsoft Windows XP with Service Pack 2。
- 如需更新 (包括安全性更新) 的相關資訊,請參閱下列資源:
	- > 如需包括在 SP2 中安全性更新的詳細資訊,請參閱 Microsoft TechNet 網站上的 List of Security Bulletins。
	- > 如需包括在 SP2 中其他更新的詳細資訊,請參閱 Microsoft 知識庫文件 811113<List of Fixes included in Windows XP Service Pack 2>。
- <span id="page-9-0"></span>• 如需 SP2 中會發生問題的相關資訊,請參閱 Microsoft 知識庫文件 835935<Release Notes for Windows XP Service Pack 2>。
- 如需調配 Microsoft Windows XP Tablet PC Edition 2005 的相關資訊,請參閱 Microsoft TechNet 網站上的 Single-Image Deployment Guide for Windows XP Tablet PC Edition 2005。

## 整合 **Windows XP** 和 **Service Pack 2** 的指南

有幾種方法可以讓您從較早的 Windows 作業系統 (例如 Windows 2000 Professional) 升級到含 有 SP2 的 Windows XP。您可以購買含有 Service Pack 2 之 Windows XP 的產品 CD,或者您可 以將 Service Pack 與 Windows XP Home Edition 或 Windows XP Professional 一起結合,來建 立整合式安裝。如需建立及安裝整合式安裝的相關資訊,請參閱下列指南:

- <Microsoft Windows Service Pack 2 安裝及調配指南>。此指南位於 Service Pack 2 CD 的 \Support\Tools 資料夾中 (請參閱 SPDeploy.htm)。
- <Microsoft Windows XP 安裝及調配更新指南>。此指南位於 Service Pack 2 CD 的 \Support\Tools 資料夾中 (請參閱 HFDeploy.htm)。它提供在多部電腦上安裝更新、重大更新 和安全性更新 (之前全部稱為「Hotfix」) 的說明。

## **給所有使用者的其他資源**

如需其他的資源和資訊,包括 Windows XP Home Edition、Windows XP Professional 和此 Service Pack 之相關資訊,請參閱:

- Microsoft Windows XP Service Pack 2 網站。
- Windows Update 網站,可以用來定期偵測系統並判斷是否應該安裝任何更新或重大更新。
- Microsoft Windows Catalog 網站,提供關於所支援硬體和軟體產品的最新資訊。
- Microsoft 知識庫,提供關於 Windows XP 的更新資訊。

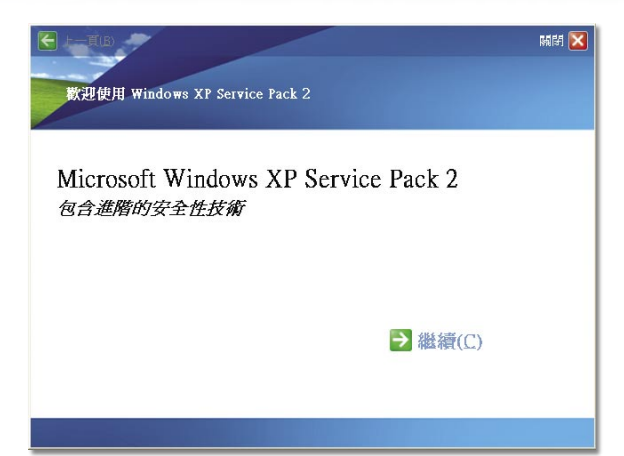

#### A-01 **放入**XP SP2 **安裝光碟**

電腦會自動執行安裝畫面,若未自動 執行,請在開始\執行\輸入光碟機代 碼:\autorun.exe。

點選 繼續 (C) 進入安裝說明畫面。

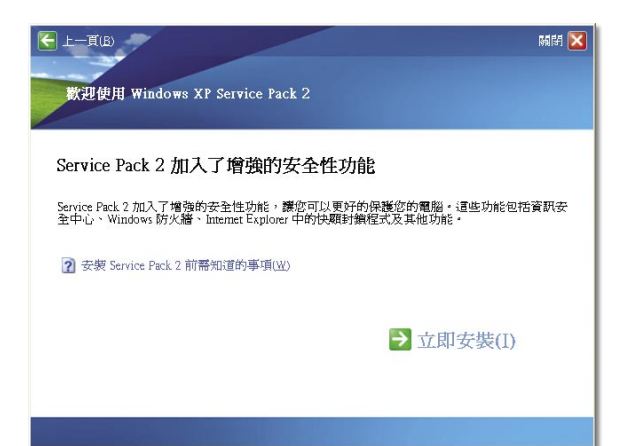

#### A-02 **安裝前需知事項**

安裝 Service Pack 2 前需知道事項,請安 裝前詳讀安裝前需知的事項內容。

為了安裝過程順利,請先關閉防毒軟 體。

請確認應用程式相容性問題。

點選 立即安裝(I) 進入安裝程序。

#### $\mathsf{x}\mathsf{l}$ 榆案解壓縮 檔案解壓縮: i386\kemel32.dl\_ c:\b4f45a95b2b1d890dcfaa118bc 到目錄: **MARITAN PE**

#### A-03 **確認儲存空間是否足夠**

安裝過程會將光碟片的安裝程式解壓縮至 儲存媒體內,請確認有足夠空間供解壓縮 及安裝,一般約需要有 800M 的空間。

企業大量佈署可以先把安裝檔解壓縮 至特定資料夾,在開始\執行\光碟機代 碼:\XPSP2.exe /x

可以將安裝程式解壓縮至特定資料夾 中,並於這份文件的附錄中的額外的安 裝指南裡,有整合安裝的說明。

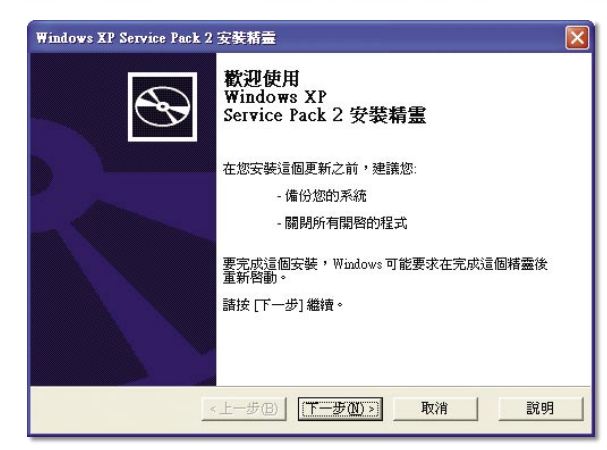

#### A-04 **升級安裝前建議事項**

備份系統。

為避免應用程式干擾,請關閉所有開啟 的程式。

點選 下一步 進入授權合約畫面。

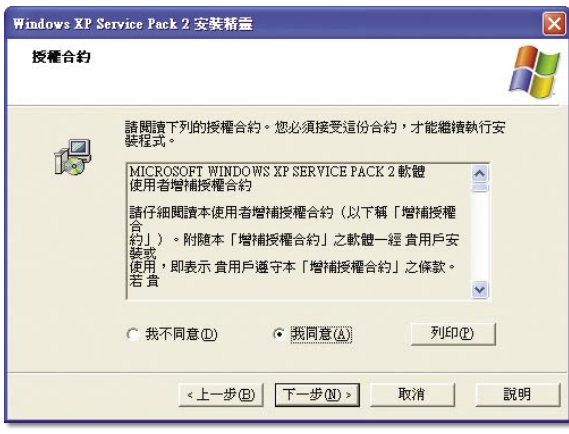

#### A-05 **同意授權合約**

請仔細閱讀軟體授權合約。

閱讀完畢後如您同意軟體廠商所述之授 權合約內容之權利義務,請按 我同意 並 選擇 下一步 會繼續進行安裝程序。

如不同意譯選擇 我不同意,安裝程式將 會立即結束並離開安裝程序。

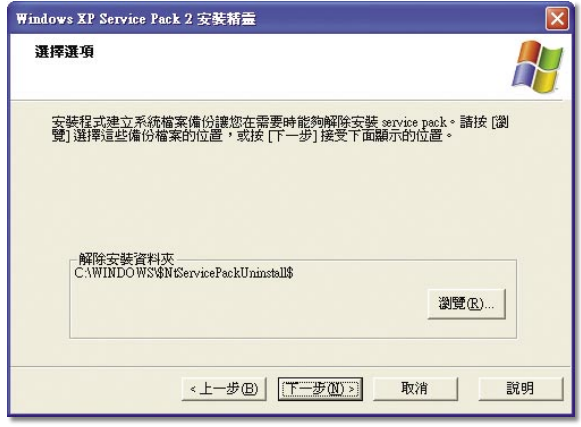

#### A-06 **建立移除資料夾**

作業系統將會備份系統並建立移除資料 夾選項,供日後移除 Windows XP SP2 時使用,預設會建立在 Windows 資料 夾,點選 下一步。

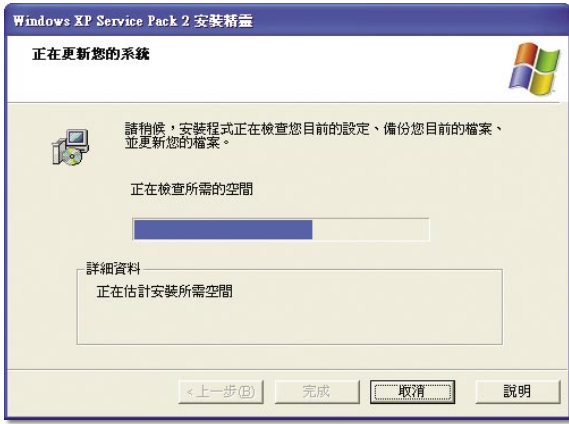

#### A-07 **檢查系統設定及備份**

系統將會檢查目前的設定,備份目前的 檔案,並更新系統的檔案。

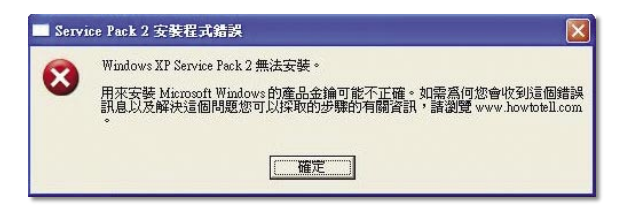

#### A-08 **無效的產品金鑰**

所安裝的 Windows XP 產品金鑰若是已列 為微軟未銷售及生產的無效產品序號時, 將無法繼續執行安裝,請參考 KB328874 變更產品金鑰後再重新執行安裝。

產品金鑰依安裝光碟的版本不同,也有所 不同,不同的版本產品金鑰並不能互通。

隨機版用戶,請使用隨機版授權的產品 金鑰。

企業若採用大量授權版安裝光碟安裝, 請使用大量授權產品金鑰。

#### A-09 **安成** XP SP2 **升級安裝**

成功安裝 Windows XP SP2,需要重新 啟動作業系統套用,請視目前作業情況 決定是否立即重新啓動作業系統,點選 完成 結束 Service Pack2 安裝精靈。

所有 Windows XP SP2 所更新的項目, 都將待重新開機後才會生效,在未重新 開機之前系統處於不穩定的狀態。

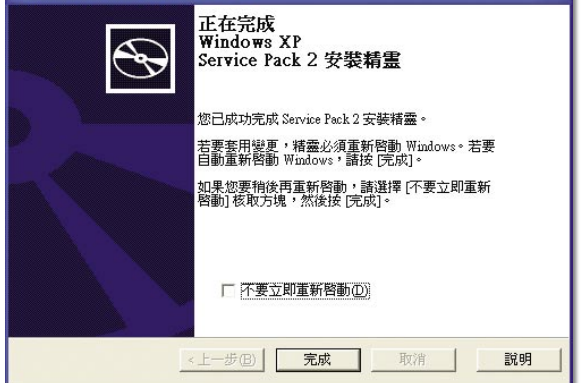

Windows XP Service Pack 2 安装精靈

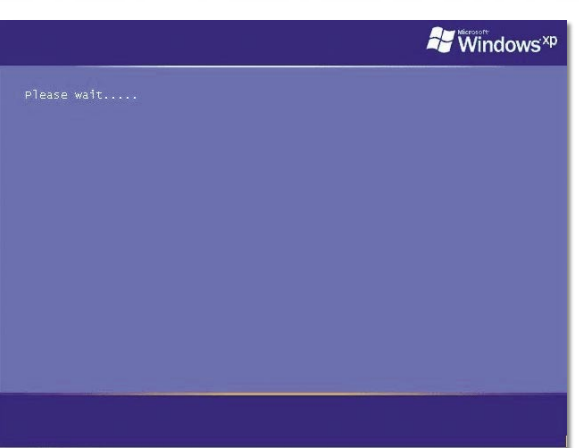

#### A-10 **第一次重新開機**

第一次重新開機將需要一些時間,因為 系統正在套用新的 Windows XP SP2 的 安全技術元件,請稍做等待。

## **Windows**<sup>xp</sup> 協助保護您的電腦 感激振荡镜 Windows XP Service Pack 2 + 在想完成妄發程序前,請註用自動妄發,第了自動更新。W<br>的電話検査局新的重要更新並自動実装官群。這些更新包括安全性更新、重大更新以及 service pack -→ 立即開啓自動更新來協助保護我的電腦(H) → 不要立即開啓(0)<br>■ <sub>N.M.S.H.R型的日本原料:如物理能用积易的无间离布(环位安全性积分的功率</sub> (?) 這不合收集任何可以用来將語您或連絡您的資訊~

#### A-11 **自動更新保護**

在更新 SP2 之後的第一次開機,會出現 如左圖的畫面,它是一個自動更新開啟 的提示。

自動更新開啟提示,是為了保持作業系 統會一直維持在最新的狀態,以確保系 統運作的安全,請立即開啓自動更新功 能。

若是選擇不要立即開啟,稍後也可以透 過資訊安全中心開啟。

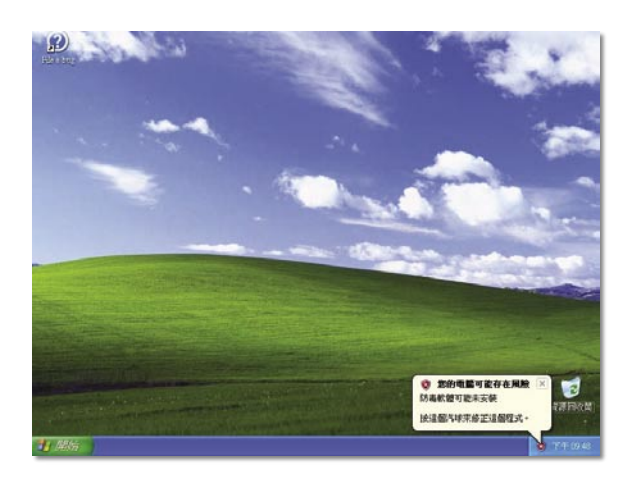

#### A-12 **風險警告**

 $T - \theta$  as  $\blacksquare$ 

當安裝完 Windows XP Service Pack2 後, 將會出現風險警告,資訊安全中心會依 據系統風險狀態提出安全警告,請開啟 資訊安全中心做進一步安全設定。

當風險警告的紅色圖示,一直存在時, 表示您的電腦是處於不安全的狀態之 下。

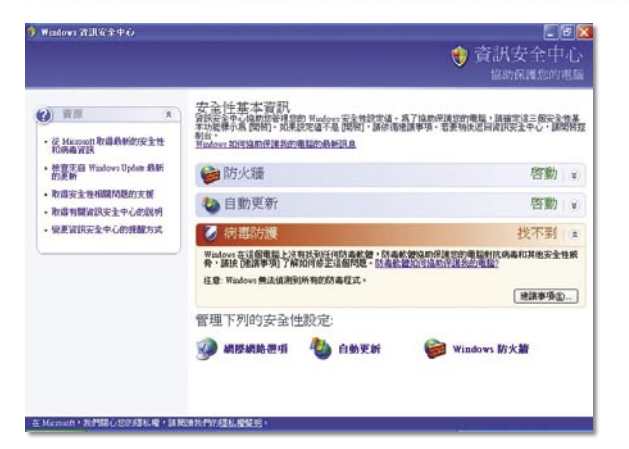

#### A-13 **資訊安全中心**

全新的資訊安全中心,提供系統的安全 狀態,及全安防護建議事項。

如果您的電腦是加入網域的電腦時,您 將不會看到左邊的這一個畫面。左邊的 畫面將只會出現在單機的環境之中。

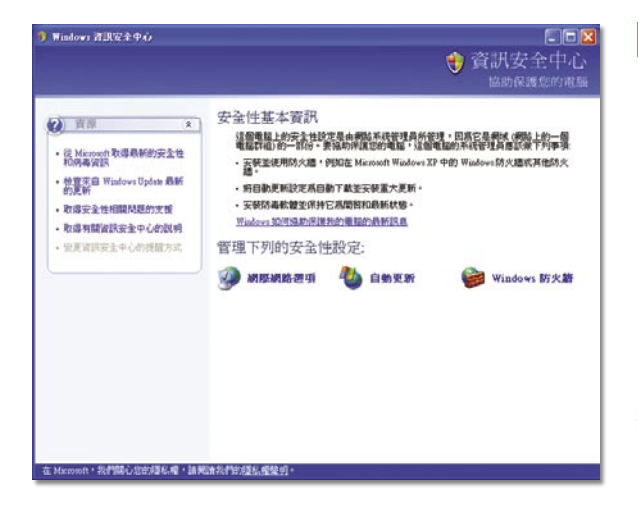

#### A-14 **資訊安全中心**=>**加入網域**

如果你的機器是在加入網域的環境狀況 下,您應該看到如左邊的畫面。

因為在加入網域的環境狀況之下,您的 電腦的安全性設定是由網路系統管理員 所統一管理控管。因為它是網域的一部 份,在網域內整體的網域安全性控管會 由網路系統管理員規劃管理。

網路系統管理員會在網域內執行ㄧ個整 體的一致性的環境設定。這個整體的規 劃它應該會包括了企業的門戶防火牆, 在各個工作站電腦上的 Windows 防火 牆,線上自動更新會搭配企業內的 SUS [Software Update Services],以及網域內 整體配置的防毒系統。

## <span id="page-15-0"></span>附錄一: **Windows XP Service Pack 2** 安裝參數

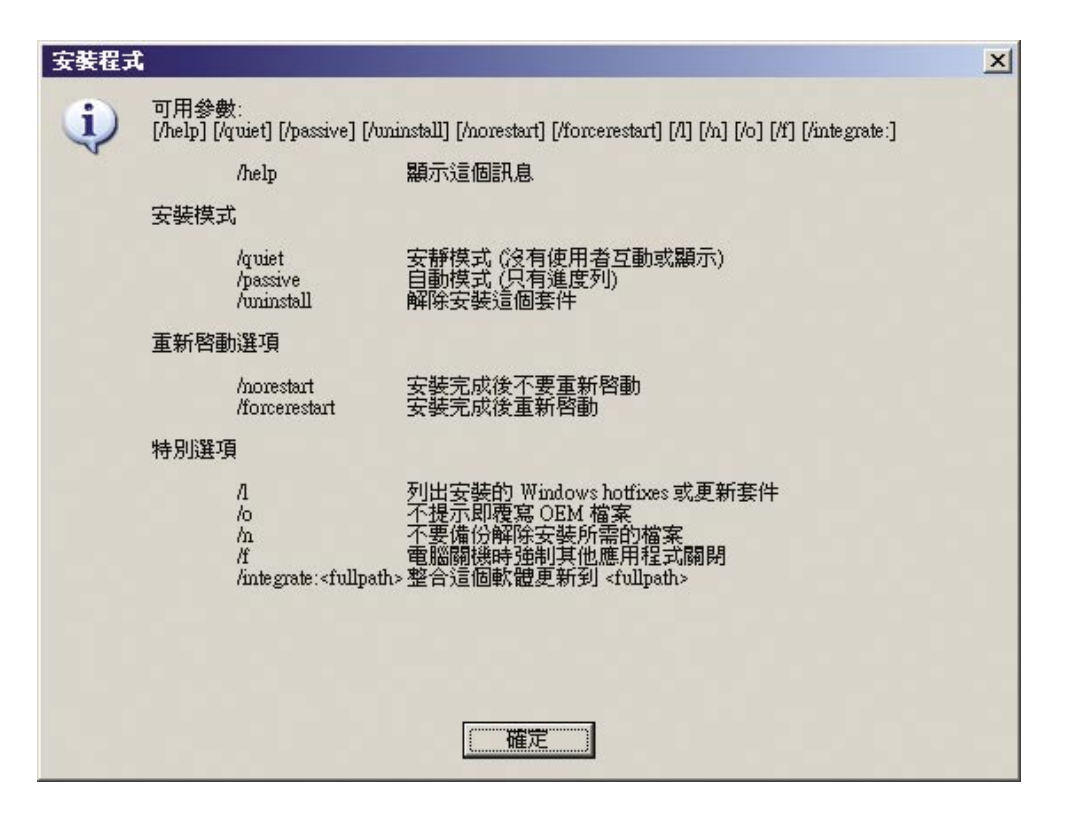

## **附錄二** 如何讓您的網站與 **Microsoft**®  **Windows**®  **XP Service Pack 2 (SP2)** 一起運作

本文涵蓋了下列主題。

- 您的網站是否使用 Microsoft ActiveX® 控制項?
- 您的網站是否允許使用者下載檔案?
- 您的網站是否使用快顯視窗?
- 您的網站是否倚賴 Microsoft Java Virtual Machine (MSJVM)?
- 視窗限制
- 您的網站是否使用 HTML 對話方塊?
- 一般秘訣

## **您的網站是否使用** Microsoft ActiveX® **控制項?**

Microsoft Internet Explorer 會在下列狀況中封鎖 ActiveX 控制項:

- 網站瀏覽到某個嘗試將 ActiveX 控制項具現化 (Instantiate) 的網頁。
- 巡覽的動作可能會產生一個 ActiveX 安裝提示。
- 系統中並未安裝合格舊版的 ActiveX 控制項。現有的 ActiveX 控制項必須在下列條件成立 時,才會視為合格:
	- > 更新控制項的全域唯一識別碼 (GUID) 就和現有控制項的 GUID 一樣。
	- > 不管是更新的控制項或安裝的控制項,都經過 Microsoft Authenticode® 簽章,並包含相 同發行者所提供的認證,並且是發行給相同的對象。

- Q **您網站控制項的簽章是否是最新的,並且動態連結程式庫** (DLL) **和封包檔** (CAB) **這兩者 經過簽章?**
- A 確認散發到您網站中的所有控制項都經過簽章,並且擁有最新的簽章。這些簽章必須放 在 .cab 檔和 .dll 檔內。若這些控制項並未以有效的簽章來簽署,Internet Explorer 將加以 封鎖使它們無法安裝。
- Q **您的網站是否根據** ActiveX **控制項有無經過具現化,而重新導向某個網頁?**
- A 建議的解決方案是將一個 span (擴展) 放在物件標籤内,指出該網頁無法載入。若您的網 站沒有如此做,使用者將在資訊列 (Information Bar) 封鎖您的控制項之後,被移到新的網 頁,並且沒有機會來安裝控制項。
- Q **您的網站是否擁有** Authenticode **對話方塊的影像?**
- A 請更新這些影像來反應新的 Authenticode 使用者介面 (UI), 以免使用者混淆。
- ! 一般的 ActiveX 禁止事項

當 ActiveX 控制項未具現化時,請勿叫使用者降低其安全性設定。

## **您的網站是否允許使用者下載檔案?**

- Q **您的網站是否啟動了未經由使用者啟始** (Initiate) **的下載?**
- A 檔案下載將在下列狀況中被封鎖:
	- 網站嘗試巡覽到某個資源
	- 巡覽可能導致出現一個檔案下載對話方塊
	- 使用者並未以點選滑鼠或按下鍵盤來啟始巡覽

如欲修正此狀況,請讓使用者啟始所有的下載動作。

- Q **您的網站是否包含了檔案類型不符合其** Content-Type **及** (**或**) **副檔名的檔案?**
- A 您應修正這類所有的不相符狀況。Content-Type 與副檔名都應該符合檔案類型,如此下 載提示才會出現。請確認這對於您的網頁也同樣成立。若 Content-Type 為純文字,那麼 它們將不會以 HTML 呈現。
- Q **您的網站是否有下載對話方塊的影像及** (**或**) **任何可點選以接受該控制項的位置之影像?**
- A 更新這些影像來反映新的下載對話方塊,以免使用者混淆。

## **您的網站是否使用快顯視窗?**

- Q **您的網站是否使用** window.createPopup() **方法?**
- A 此方法已受到限制,每個網頁只容許一個快顯視窗。
- Q Internet Explorer **認為快顯視窗是什麼?**
- A Internet Explorer 會嘗試封鎖透過下列方式自動開啓的任何視窗:
	- 包含 createPopup() 例外的指令碼
	- 強制回應 (Modal) 和非強制回應 (Modeless) 對話方塊
	- 網頁上的 DHTML 項目重疊內容。

由於使用者動作 (例如點選某個網頁項目) 而開啟的快顯視窗並不會被封鎖。

Q **如何分辨我的快顯視窗已經被** Internet Explorer **封鎖?**

A 若視窗被封鎖,傳回視窗物件的函式呼叫將會傳回 null。請務必檢查 window.open 的 值,以避免快顯視窗被封鎖時發生指令碼錯誤。

Q **您的網站是否透過其他物件啟動快顯視窗** (**例如:**Macromedia® Flash™ **影片**)**?**

A 這些快顯視窗將被快顯封鎖程式 (Pop-up Blocker) 所封鎖。這並沒有任何解決方法。

#### ! ��一般的快顯視窗建議

- 在快顯視窗失敗時請勿重新導向。
- 勿在點選事件内使用 setTimeOut() 方法,因為快顯視窗並不會被啓動。
- 若快顯視窗、下載或 ActiveX 控制項被封鎖了,勿自動關閉快顯視窗。若您如此做,使用 者將無法點選資訊列,並接受該快顯視窗、下載或 ActiveX 控制項。

## **您的網站是否倚賴** Microsoft Java Virtual Machine (MSJVM)**?**

請參閱微軟網站 http://go.microsoft.com/fwlink/?LinkId=21850 中的「從 Microsoft Java Virtual Machine 轉換」。

## **視窗限制**

- Q **您的網站是否會調整視窗的位置,以便讓標題列或位址列位於顯示區的可見頂端上方, 或讓狀態列位於顯示區的可見底端下方?**
- A 檢查您的程式碼,確認您瞭解使用 window.open() 或 window.createPopup() 方法的指 令碼啟始之視窗的限制。指令碼將會呼叫相同的方法來建立 chrome 形式的 Internet Explorer 視窗 (使用 window.open() 方法) 或是 chromeless 形式的 Internet Explorer 快顯視 窗 (使用 window.createPopup() 方法)。不過,您可能需要檢查您的設計,確認使用者看 得到該快顯視窗,並且狀態列也包含了正確的資訊。

下列指導方針教您如何在執行 Windows Restrictions Security 功能的處理序中處理由指令碼啟 始的視窗呼叫。

! 對於使用 window.open 開啓的視窗:

- 等待狀態列出現,並替它撰寫程式碼。狀態列的預設狀態為顯示,並目高度為 20-25 像素。
- 調整視窗的大小和内容,讓它在視覺上可配合視窗的整體大小。視窗將不會蓋過工作列, 因此若狀態列為顯示狀態,並且未考慮工作列,它將會遺失 40 像素。視窗在工作列外的垂 直大小不要超過 30 像素。
- 不要在螢幕外開啟視窗 它們將會移動一段最小的 x 和 y座標距離,讓視窗完全顯示在螢 幕上。有其他的作法可以替代在螢幕外開啓視窗或以全螢幕模式開啓視窗,這些替代做法 不但能夠處理這些限制,並且仍然提供您要的使用者經驗。這些選項將隨著實際發生的處 理狀況而異,並且必須依不同的個案來探討。
- 和之前一樣,視窗的顯示將受到顯示主題、字型大小和解析度所影響,因此當您設計您的 視窗時,可能需要考慮這些 UI 的影響。

**!** 對於使用 window.createPopup 開啓的視窗:

- 調整視窗的大小和内容,讓它在視覺上可配合視窗的整體大小。使用此新功能時,視窗並 不會蓋過其父視窗的標題列或狀態列,因此若不考慮標題和狀態列,它將會遺失 40 像素。 請調整視窗的垂直大小,讓它不超過父視窗的 WebOC。
- 不要在螢幕外開啓視窗 它們將會移動一段最小的 x 和 y 座標距離,讓視窗完全顯示在螢 幕上。有其他的作法可以替代在螢幕外開啓視窗或以全螢幕模式開啓視窗,這些替代做法 不但能夠處理這些限制,並且仍然提供您要的使用者經驗。這些選項將隨著實際發生的處 理狀況而異,並且必須依不同的個案來探討。
- 和之前一樣,視窗的顯示將受到顯示主題、字型大小和解析度所影響,因此當您設計您的 視窗時,可能需要考慮這些 UI 的影響。

以 window.open() 方法開啓的視窗,若是由於使用者動作 (例如點選某個網頁項目)、而非自動 透過指令碼而發生,仍可設成以全螢幕模式來執行,或不含狀態列。

## **您的網站是否使用** HTML **對話方塊?**

- Q **您網站的** HTML **對話方塊是否透過指令碼或巡覽來具現化** ActiveX **控制項、啟始下載, 或透過指令碼來啟動快顯視窗?**
- A 這並非建議的行為;當這些項目被封鎖時,資訊列並不會出現,因此使用者將沒有方法 來顯示快顯視窗。建議的解決方式是從 Internet Explorer 視窗啟始這些行為。

## **一般秘訣**

確認您網站的 Content-Type 符合副檔名。

例外:此變更並不會影響 "content-disposition=attachment" 標頭的傳送狀況。在這些狀況 中,伺服器所建議的檔案名稱或副檔名將視為最終結果,並不會因為 Multipurpose Internet Mail Extensions (MIME) 的封包攔截 (Sniffing) 而改變。

## Service Pack 2: Windows XP 的主動式保護 www.microsoft.com/taiwan/windowsxp/sp2

© 2004 Microsoft Corporation. 著作權所有,並保留一切權利。Microsoft、Outlook、Windows 及 Windows 商標圖樣係 Microsoft Corporation 在美國及/或其他國家的註冊商標或商標。

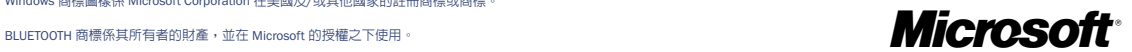